# Mexican Visa Appointment-Scheduling System

https://citas.sre.gob.mx/

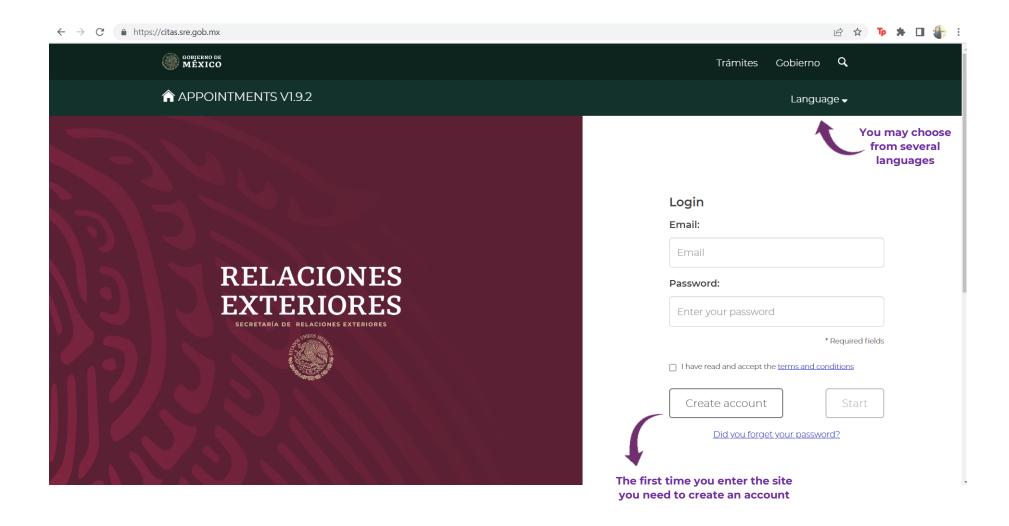

#### Create an account

#### APPOINTMENTS V1.9.2 Language 🗸 Create an account 😮 \*Services: \*State: \*Country: --Select--China Shanghai ^ $\sim$ $\sim$ Territorio Nacional Check the corresponding office according to your location **Consular Offices** (when being not in \*Default office: \*Country of birth: \*Nationality: Mexico) SHANGHAL China China V V \*Father's last name: Mother's last name: \*Name: Name Father's last name Mother's last name \*Primary telephone number: Alternate telephone number: \*Email address: 🚱 Cod. ✓ Tel. ✓ Tel. Email address +86 +86 \*Confirm password: 🚱 \*Set up a password: 🚱 Set up a password Confirm password The password must be between 12 and 45 characters long, have at least one number, one uppercase, one lowercase and one non-alphanumeric character (different from a period ".") □ Show Password \* Required fields

Office:Jurisdiction:Embassy of Mexico in China (Beijing)Chongqing, Gansu, Guizhou, Heilongjiang, Henan, Hebei, Hubei, Jilin, Liaoning, Mongolia<br/>Interior, Ningxia, Qinghai, Shandong, Shaanxi, Shanxi, Sichuan, Tianjin, Xizang, Xinjiang, Yunnan.Consulate General of Mexico in ShanghaiShanghái, Anhui, Jiangsu, ZhejiangConsulate General of Mexico in GuangzhouGuangdong, Fujian, Jiangxi, Hunan, Hainan, Guangxi-ZhuangConsulate General of Mexico in Hong KongHong Kong, Macao

Cancel

Register

# Once you correctly fill the required fields and click "register", you will see this prompt at the top of the page:

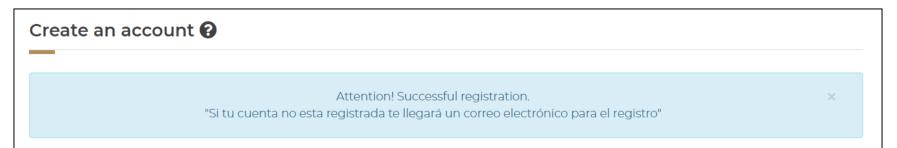

#### Go to your registered e-mail to validate your account:

| Sistema de Citas citas_sre@sre.gob.mx <u>via</u> amazonses.com<br>to me 💌                                                                                                    | 10:25 (17 minutes ago) | ☆      | 4 | : |
|----------------------------------------------------------------------------------------------------|------------------------|--------|---|---|
| GOBIERNO DE<br>MÉXICO                                                                                                    |                        |        |   |   |
|                                                                                                    |                        |        |   |   |
| Dear user                                                                                                    |                        |        |   |   |
| You have registered your information in the appointment service website. Please validate your account Here Start                                                                                                    |                        |        |   |   |
| You will not be able to start a sesión if your account has not been validated                                                                                                    |                        |        |   |   |
| If you need assistance, please click <u>Here ,</u> copia y pega la siguiente URL en tu navegador web:                                                                                                    |                        |        | - |   |
| https://citas.sre.gob.mx/register/validate/eyJpdii6ImU0NUFYWHU1RVJrZ1hjLzRVc0tGU2c9PSIsInZhbHVIIjoiWEQ3a2NUdzBkNDIjRWNgk<br>0ZCs2Q3oxdz0iLCJtYWMiOiI1NGJi0TkxNmYwMmY10DVhMzQ4ZjAxYTYx0DU3ZGEzNjlkNGM20GM4NzY0YWM2Y2Q4NDM2ZjE5Nzr |                        | Ndaeml |   |   |

### (if you don't see the e-mail in your inbox, check your spam folder)

#### Once your account is validated, you will have access to the system:

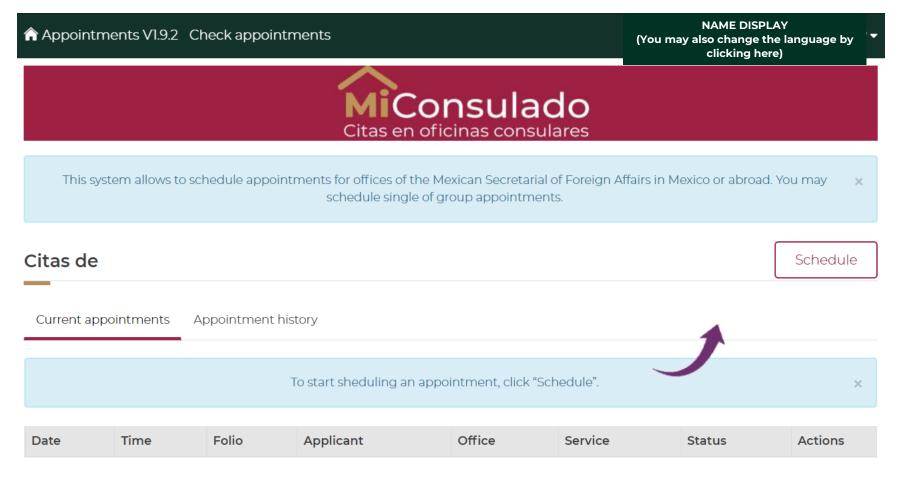

Previous Next

| Step 1 : Place                                                                             | Step 2 : Services | Step 3 : Documents | Step 4 : Contac                                    | t Sto              | ep 5 : Caler    | ıdar            |
|--------------------------------------------------------------------------------------------|-------------------|--------------------|----------------------------------------------------|--------------------|-----------------|-----------------|
| Place selection 😮                                                                          |                   |                    |                                                    |                    |                 |                 |
| *Country:                                                                                  | Province:         |                    | *Consu                                             | ar Office:         |                 |                 |
| China                                                                                      | ✓ Shanghai        |                    | ▼ SHAN                                             | GHAI               |                 | ~               |
| Choose your office to continue                                                             | e                 |                    |                                                    |                    |                 |                 |
|                                                                                            |                   |                    |                                                    |                    |                 |                 |
| Office SHANGHAI<br>Direction Dawning Center, Hongbao<br>SHANGHAI                           | shi Rd. 500       | location o         | ice that you'l<br>loesn't appea<br>ou will have to | r, it means        | there is        | s no availabil  |
| Available appointments: A partir de                                                        | 4 julio 2022      | Step 1 : Place     | Step 2 : Services                                  | Step 3 : Documents | Step 4 : Contae |                 |
| Falta O día(s) para esta fecha.<br>Trámites disponible: Visas,ver ma<br>Available services | ás.<br>II         | Place selection 😧  |                                                    |                    |                 |                 |
| Observaciones:                                                                             |                   | *Country:          | Province:                                          |                    | *Consu          | lar Office:     |
| Select                                                                                     | 5                 | Clinia             | ♥ Shangha                                          |                    | F-Sele          | No office found |
| U MUST CHECK IF THE TYPE O<br>EED IS AVAILABLE AT THE COF<br>OFFICE.                       |                   | Cancel             |                                                    |                    |                 | Contir          |
|                                                                                            |                   |                    |                                                    |                    |                 |                 |

# If there is availability, select the corresponding consular office and confirm

| Appointments VI.9.2 Sched                                                  | ule an appointment-                                                                                             |                                                                                                    |                                          | ) <del>-</del>    |
|----------------------------------------------------------------------------|----------------------------------------------------------------------------------------------------|----------------------------------------------------------------------------------------------------|------------------------------------------|-------------------|
| Step 1 : Place                                                             | Step 2 : Services                                                                                               | Step 3 : Documents                                                                                                    | Step 4 : Contact                         | Step 5 : Calendar |
| Place selection 🚱                                                          |                                                                                                    |                                                                                                    |                                          |                   |
| *Country:                                                                  | Provinc                                                                                                    | e:                                                                                                    | *Consular Offi                           | ce:               |
| China                                                                      | Office confirmation                                                                                             | on                                                                                                    | IAI                                      | ~                 |
| Choose your office to continu                                              | will be evaluated wi<br>confirmed, you will<br>the whole process<br>perform your proce<br>¿Deseas realizar tu t | the office since all the capt<br>ith the parameters of the sel-<br>not be able to change betwe<br>of creating an appointment<br>dure in this office?<br>trámite en esta oficina?<br>ancel Accept | ected office; once<br>een offices during |                   |
| <b>Direction</b> Dawning Center, Hongbao<br>SHANGHAI                       | shi Rd. 500                                                                                                    |                                                                                                    |                                          |                   |
| Available appointments: A partir de 4<br>Falta 0 día(s) para esta fecha. 🚱 | 4 julio 2022                                                                                                    |                                                                                                    |                                          |                   |
| Trámites disponibles: Visas ,ver má                                        | às.                                                                                                    |                                                                                                    |                                          |                   |
| Observaciones:                                                             |                                                                                                    |                                                                                                    |                                          |                   |

# After clicking "accept", scroll down to continue to the section "applicant's information"

### Applicant's information 😮

| Ingresa t             | u CURP para validar sus datos 😧                                |                                                            |
|-----------------------|----------------------------------------------------------------|------------------------------------------------------------|
|                       | Clave Única de Registro de Población (CURP)                    | Buscar                                                     |
| ¿El solicitante no cu | ienta con CURP o la persona es extranjera? Agregar Manualmente | CURP only applies for Mexican citizens                     |
|                       |                                                                | Foreign nationals should click on<br>"Agregar Manualmente" |

July 2022

|                                | Solicitantes Nº 1 :                                                                           |                                                    |                                                                               |                                                           |
|--------------------------------|-----------------------------------------------------------------------------------------------|----------------------------------------------------|-------------------------------------------------------------------------------|-----------------------------------------------------------|
| You will be able to fill       | Personal dates                                                                                |                                                    |                                                                               |                                                           |
| in the applicant's information | *First Name:                                                                                  | *Last Name:                                        | Second last name<br>Segundo apellido: (only if it applies)                    |                                                           |
|                                | introduce first name                                                                          | Introduce last name                                | Ingresa segundo apellido                                                      |                                                           |
|                                | *Date of birth:                                                                               | *Sex:                                              | *Nationality:                                                                 |                                                           |
|                                | YYYY-MM-DD                                                                                    | Femenino                                           | Select V                                                                      |                                                           |
|                                | *Marital Status:                                                                              | Femenino<br>Masculino Male                         |                                                                               |                                                           |
|                                | Foltero(a)                                                                                    | No binario Non-binary                              |                                                                               |                                                           |
|                                | Soltero(a) Single<br>Casado(a) Married                                                        |                                                    |                                                                               |                                                           |
|                                | Lugar de nacimiento 😧<br>Place of birth                                                       |                                                    |                                                                               |                                                           |
|                                | * Country:                                                                                    | *Province:                                         | There have been glitches in the sys                                           |                                                           |
|                                | China 🗸                                                                                       | Select V                                           | making it possible for not every cour<br>province information to be shown pro |                                                           |
|                                | City:                                                                                         |                                                    | If you cannot see your exact place of                                         | birth,                                                    |
|                                | Introduce City                                                                                |                                                    | please select the closest to it.                                              |                                                           |
|                                |                                                                                               |                                                    | Verify                                                                        |                                                           |
|                                | ¿El solicitante ya ha obtenido un pasaporte y/o n<br>Only applicable to Mexican citizens. Can |                                                    | $\odot$ Yes $\odot$ No                                                        | Click on "verify",                                        |
|                                | ¡Atención! No se encont                                                                       | tró ningún registro a nombre de esta persona, pued | es continuar con la cita. X                                                   | once there is a<br>prompt indicating<br>you may continue. |
|                                | Cancel                                                                                        |                                                    | Continue                                                                      | $\sim$                                                    |

| Appointments V1.9.2 Schedu                                                       | ile an appointment-                                                                                                    |                                   | ) 🗸               |
|----------------------------------------------------------------------------------|----------------------------------------------------------------------------------------------------|-----------------------------------|-------------------|
| Step 1 : Place                                                                   | Step 2 : Services Step 3 : Documents                                                                                         | Step 4 : Contact                  | Step 5 : Calendar |
| Selección trámites ?<br>Aviso: Se debe programar cita únical<br>podrá atenderle. | mente para el trámite que se requiere. En caso de se                                                                         | leccionar trámites distintos al q | 00:59:46          |
| Trámites disponibles para                                                        |                                                                                                    |                                   |                   |
| 🗆 Visas                                                                          | ANTES DE PRESENTARSE A SU CITA, CONSUL<br>DERECHOS CORRESPONDIENTE AL TRÁMITE<br>TRAVÉS DE LA PÁGINA WEB DEL CON<br>CERCANO. | QUE DESEA                         | Agregar           |
| Cancel                                                                           | Before going to your appointment, o<br>corresponding fee for the service you are<br>the Consulate's webpage                  | applying for on                   | Continue          |

Agregar

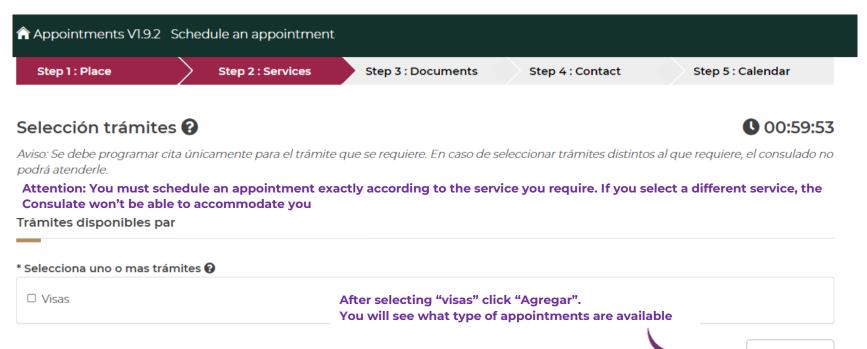

| Trámite a realizar Visas |                       |          |
|--------------------------|-----------------------|----------|
| *Tipo de trámite:        | *Sub tipo de trámite: |          |
| Select                   | Select                | ~        |
|                          |                       | Continue |

If you can't see the type of appointment you need, it means there is no availability and you will have to wait until new slots are open for that specific service

# "<mark>Sin</mark> permiso del INM": Apply for business or tourism visa

| Appointments VI.9.2 Schedule an appoir                               | ntment-                                                                                                    |                                 | ·•                                                                                                    |
|----------------------------------------------------------------------|----------------------------------------------------------------------------------------------------|---------------------------------|----------------------------------------------------------------------------------------------------|
| Step 1 : Place Step 2 : Servi                                        | ces Step 3 : Documents                                                                                            | Step 4 : Contact                | Step 5 : Calendar                                                                                                    |
| Selección trámites 😯                                                 |                                                                                                    |                                 | 00:58:25                                                                                                    |
| Aviso: Se debe programar cita únicamente para el<br>podrá atenderle. | trámite que se requiere. En caso de se                                                                            | eleccionar trámites distintos   | al que requiere, el consulado no                                                                                     |
| Trámites disponibles para ANA YUE                                    |                                                                                                    |                                 |                                                                                                    |
|                                                                      |                                                                                                    |                                 |                                                                                                    |
| Trámite a realizar Visas                                             |                                                                                                    |                                 |                                                                                                    |
| *Tipo de trámite:                                                    | *Sub tipo de trámite:                                                                                             |                                 |                                                                                                    |
| Sin permiso del INM 🗸 🗸                                              | Select                                                                                                    | ^                               |                                                                                                    |
|                                                                      | Visitante sin permiso para realizar<br>Visitante sin permiso para realizar<br>Visitante con permiso para realizar | • Visitor – 10 y<br>each entry) | ism/business: no paid activities, stay<br>/ears (no paid activities, stay up for<br>permit to engage in paid activit |
| Canaal                                                               | Residente temporal<br>Residente temporal estudiante                                                               | • Temporary                     |                                                                                                    |
| Cancel                                                               | ricesidente cemporar estadiante                                                                                   | • Lemporary                     | Residence – Student                                                                                                  |

# "Con permiso del INM":

#### Apply for a work permit visa, previously requested in Mexico through the National Immigration Institute (INM)

| Appointments V1.9.2 Schedule an app                                                      | pointment-                                              |                                | •                                        |
|------------------------------------------------------------------------------------------|---------------------------------------------------------|--------------------------------|------------------------------------------|
| Step 1 : Place Step 2 : Se                                                               | ervices Step 3 : Documents                              | Step 4 : Contact               | Step 5 : Calendar                        |
| Selección trámites ?<br>Aviso: Se debe programar cita únicamente par<br>podrá atenderle. | ra el trámite que se requiere. En caso de se            | leccionar trámites distintos a | 00:58:43 I que requiere, el consulado no |
| Trámites disponibles para                                                                |                                                         |                                |                                          |
| Trámite a realizar Visas                                                                 |                                                         |                                |                                          |
| *Tipo de trámite:                                                                        | Sub tipo de trámite:                                    |                                |                                          |
| Con permiso del INM (Validación vía<br>servicio web con el INM)                          | Select                                                  | ~                              |                                          |
| *No. pasaporte:                                                                          | *appointment.stepTwo.secction1.nu                       | d:                             |                                          |
| No. documento                                                                            | appointment.stepTwo.secction1.nuc                       | 4                              |                                          |
| Passport number                                                                          | NUT number (appears in the Letter that you have already |                                |                                          |
| Cancel                                                                                   |                                                         |                                | Continue                                 |

#### From this step forward, the process is the same for both types of visa appointments:

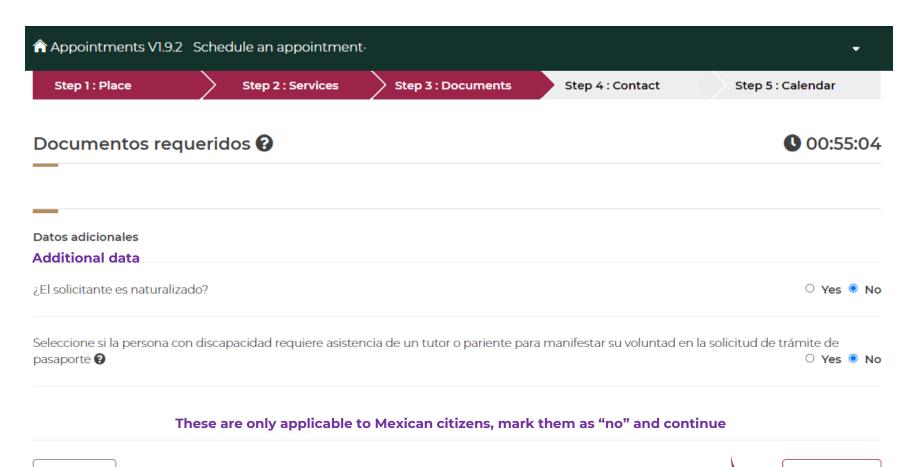

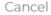

Continue

Continue

| Applicant 's addres                                                                                                    | ss 😮                                                                   |                                | 00:51:57      |
|----------------------------------------------------------------------------------------------------|------------------------------------------------------------------------|--------------------------------|---------------|
| Address of                                                                                                    |                                                                        |                                |               |
| *Country:                                                                                                    | *Province:                                                             |                                |               |
| China                                                                                                    | ✓Select                                                                | ~                              |               |
|                                                                                                    |                                                                        |                                |               |
| *Direction:                                                                                                    |                                                                        |                                |               |
| *Direction:<br>Direction                                                                                                | ntact: Ø                                                               |                                |               |
|                                                                                                    | ntact: 😧<br>*Last Name:                                                | Segundo Apell                  | ido:          |
| Dirección<br>In case of emergency co                                                                                    |                                                                        | Segundo Apell                  |               |
| Dirección<br>In case of emergency con<br>*First Name:<br>First Name                                                     | *Last Name:                                                            |                                | llido         |
| Dirección<br>In case of emergency con<br>*First Name:                                                                   | *Last Name:                                                            | Segundo Ape                    | llido         |
| Dirección<br>In case of emergency con<br>*First Name:<br>First Name<br>Email:<br>Email<br>¿Es la misma dirección del so | *Last Name:<br>Last Name  *Télefono principal:  Codigo  +52 ✓ Teléfono | Segundo Ape<br>Télefono adicio | llido<br>mal: |

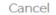

#### July 2022

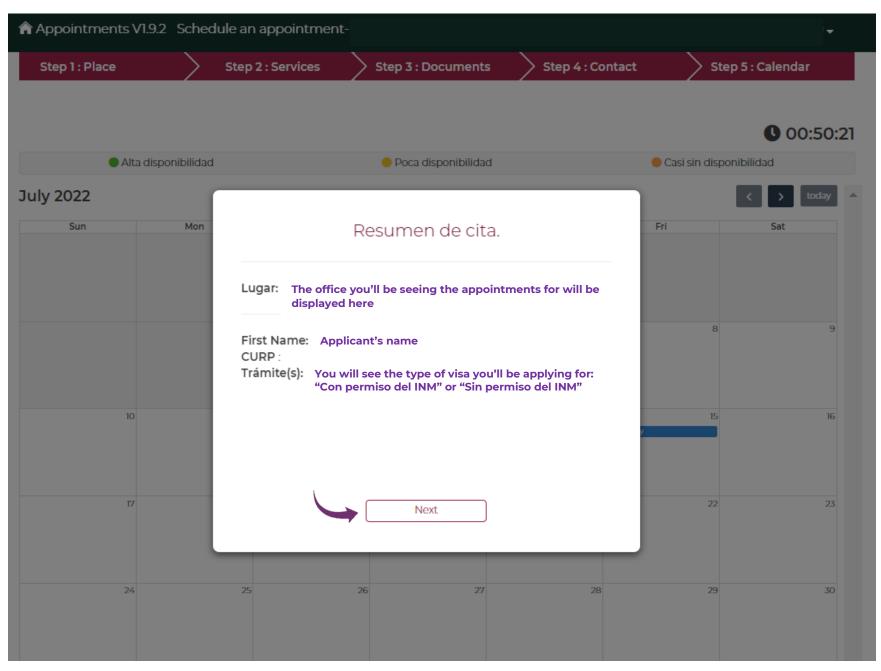

•

#### Appointments VI.9.2 Schedule an appointment-

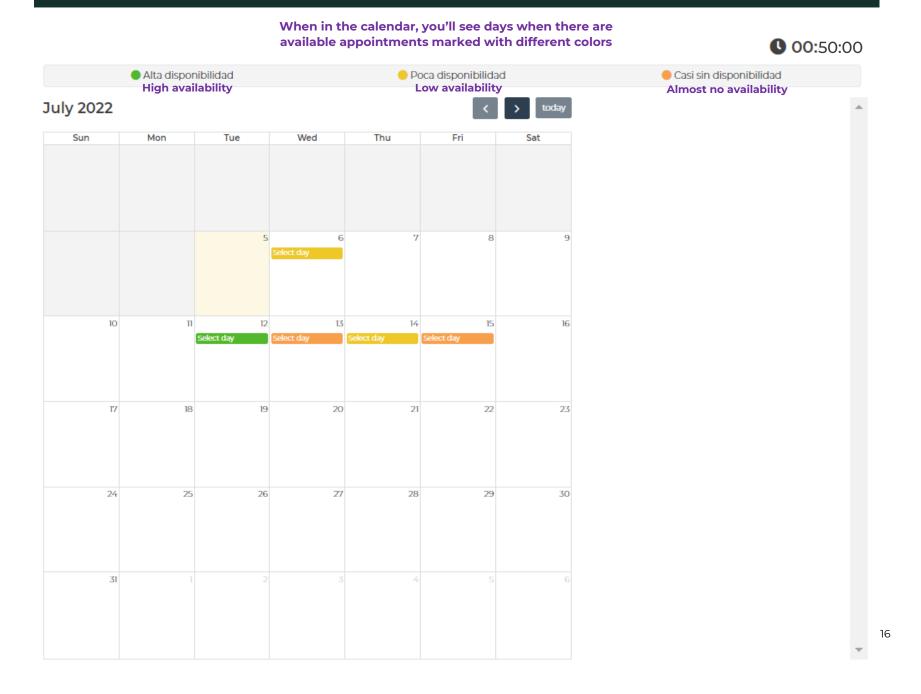

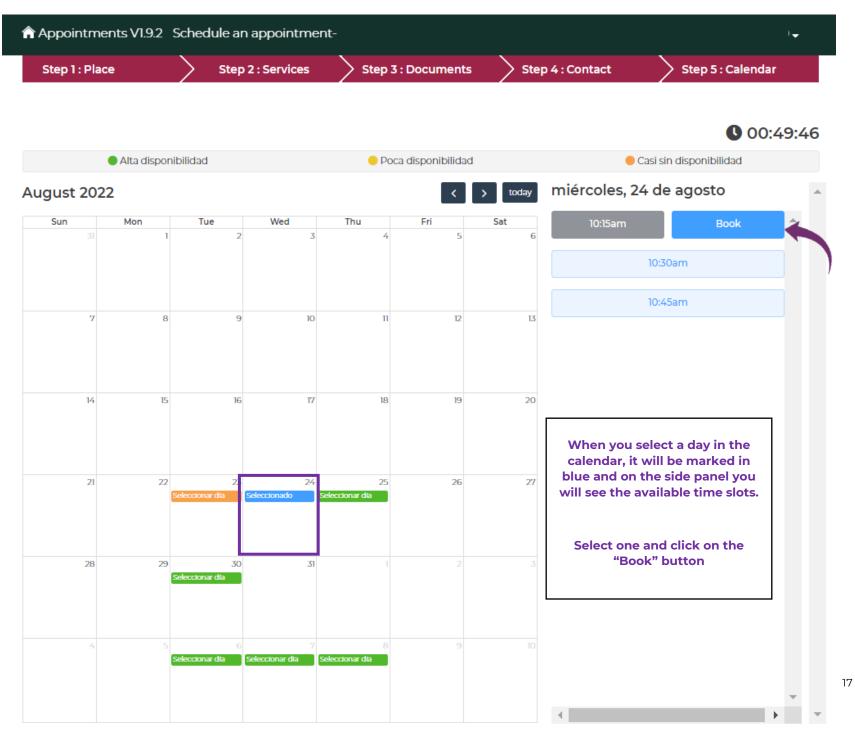

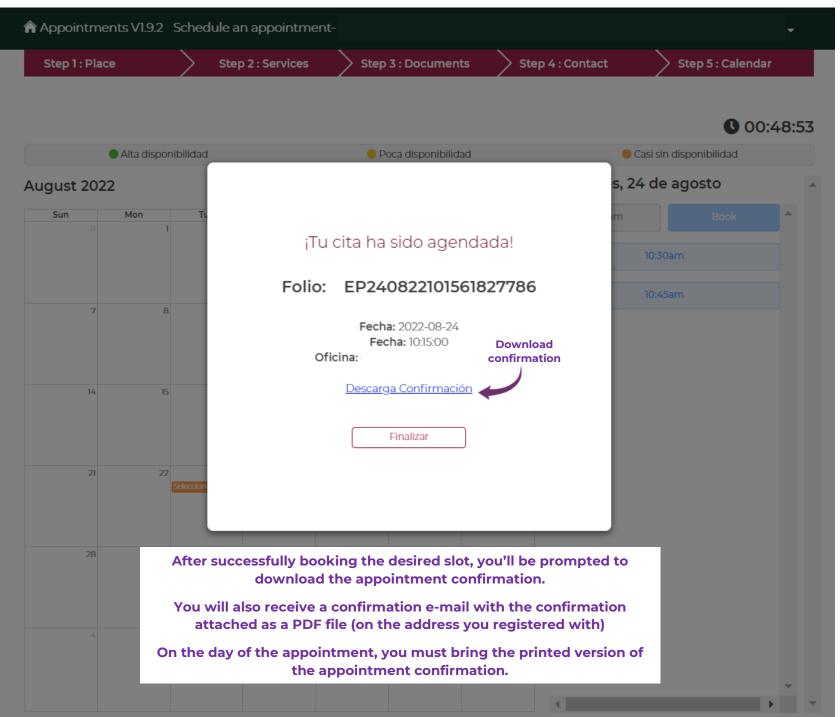

If you reached the calendar but you see the following message, it means that the slots for the month on display were just booked by other users. You may check the following month or wait for more slots to be open.

| Appointments V1.9.2 Sc | hedule an appointment- |                                                                   |                  | •                       |
|------------------------|------------------------|-------------------------------------------------------------------|------------------|-------------------------|
| Step 1 : Place         | Step 2 : Services      | Step 3 : Documents                                                | Step 4 : Contact | Step 5 : Calendar       |
|                        |                        |                                                                   |                  |                         |
|                        |                        |                                                                   |                  | 00:48:20                |
| Alta disponibi         | lidad                  | Poca disponibilidad                                               |                  | Casi sin disponibilidad |
| August 2022            |                        |                                                                   | today            |                         |
| Sun Mon I              | Tue Wed 3              | Thu Fri S                                                         | Sat 6            |                         |
| 7 8                    |                        | Attention!<br>los espacios de citas se<br>momento, o intenta en o |                  |                         |
| 14 15                  | disponibilidid.        | Accept                                                            |                  |                         |

# If you successfully booked an appointment, you will be able to see it on the main site of the MiConsulado system.

| 🏫 Арро  | Appointments V1.9.2 Check appointments   |                                         |           |        |                                                                    |                   |               |          |
|---------|------------------------------------------|-----------------------------------------|-----------|--------|--------------------------------------------------------------------|-------------------|---------------|----------|
|         |                                          |                                         |           |        | onsulado<br>oficinas consulares                                    |                   |               |          |
| Th      | is system a                              | llows to schedule appoint               |           |        | he Mexican Secretarial of Foreign Affa<br>e of group appointments. | airs in Mexico or | r abroad. You | u may 🗙  |
| Citas ( | de                                       |                                         |           |        |                                                                    |                   |               | Schedule |
| Current | Current appointments Appointment history |                                         |           |        |                                                                    |                   |               |          |
| Date    | Time                                     | Folio                                   | Applicant | Office | Service                                                            | Sta               | atus          | Actions  |
| 2022-   | 10:15:00                                 | ~~~~~~~~~~~~~~~~~~~~~~~~~~~~~~~~~~~~~~~ |           |        |                                                                    | Pro               | ogramada      | o 🗈 🗲    |

08-24

XXXXX

ΧХ

Programada If you couldn't download the confirmation after booking, or didn't receive it by e-mail, you can download it here Previous 1 Next